Article: 08090696 Version: 01.01

www.devi.com

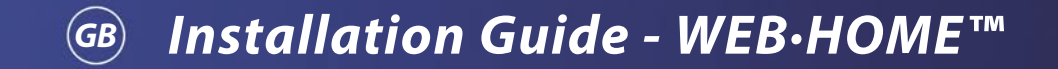

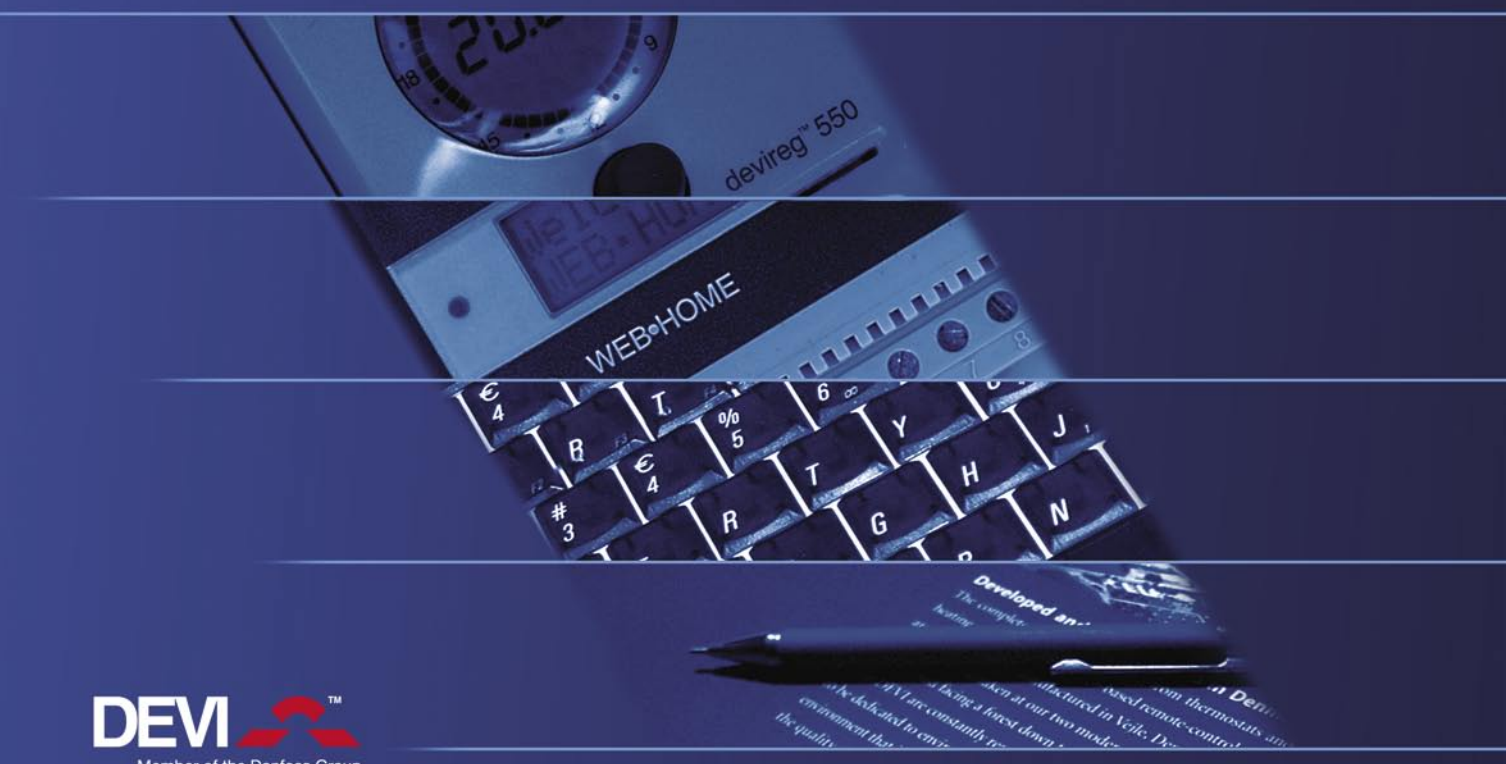

Member of the Danfoss Group

#### Installation Guide - WEB·HOME™

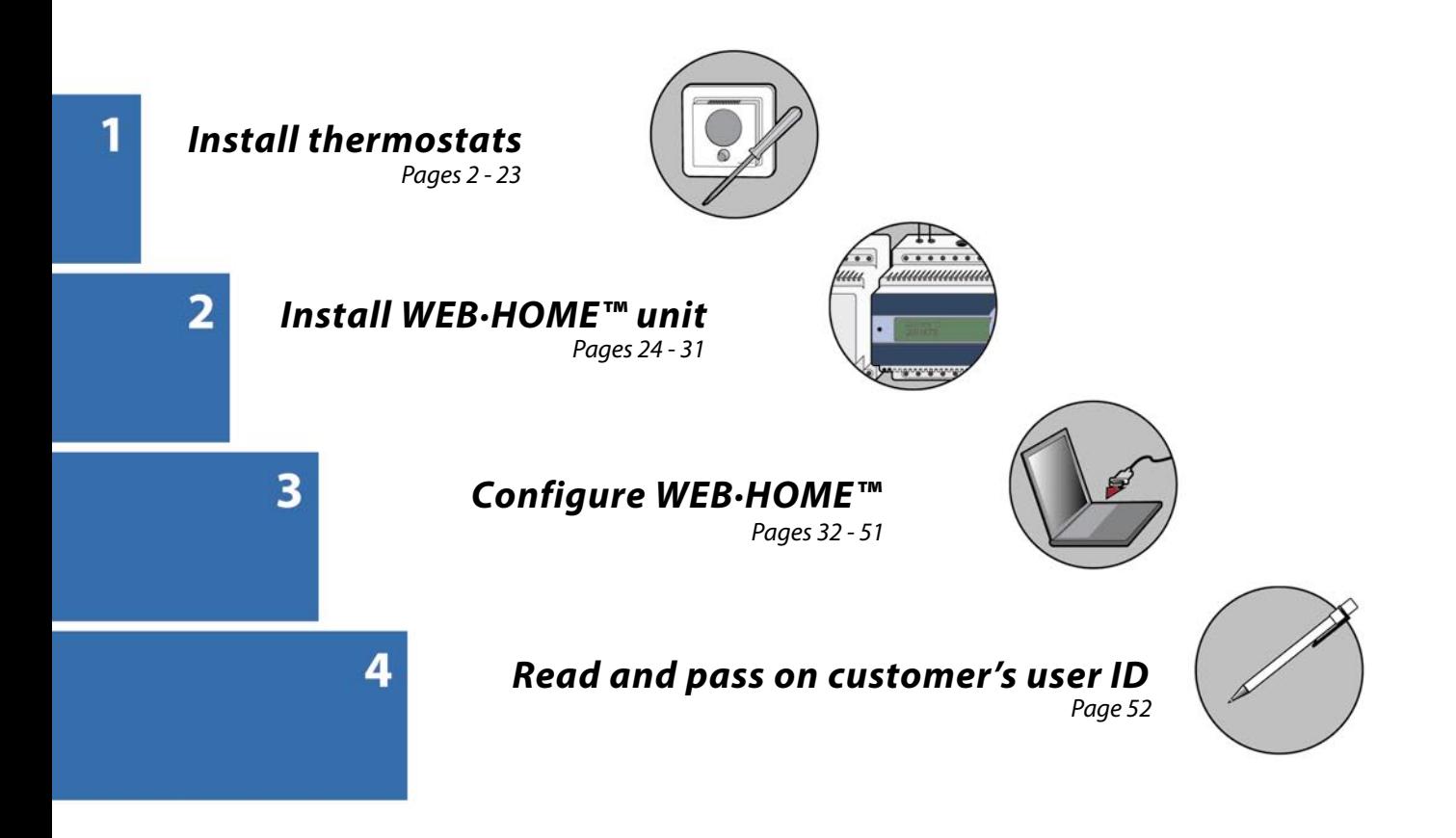

#### **Before you start**

 Devireg™ 550 thermostats must be connected and the basic setting must be done by an authorised electrician. Inappropriate installation or basic setting may cause damage to the heating system or floor construction.

 If your laptop computer has no serial port input, use a serial-to-USB converter that can be ordered separately (contact Support - see page 30).

 With regard to the reception conditions in the current holiday house it may in certain conditions be necessary to change to an alternative aerial and possibly an aerial extension cable (contact Support - see page 30). This aerial can be mounted either indoors and or outdoors.

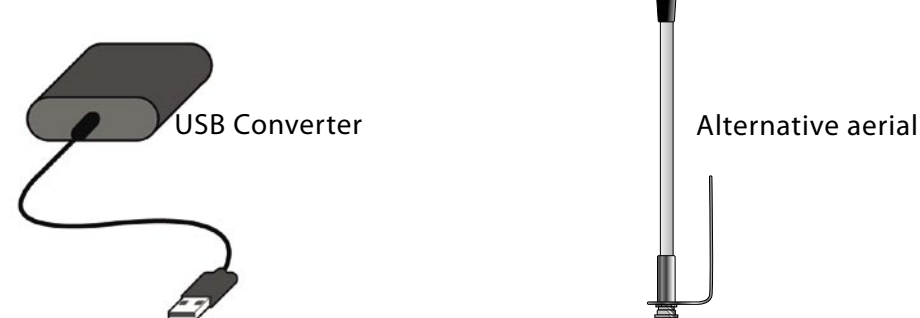

#### <span id="page-5-0"></span>**Introduction**

WEB•HOME™ consists of the WEB•HOME™ unit, which is installed in the electrical cabinet in the holiday house, and via a GSM based modem communicates with a server that the owner of the holiday house can log on to via the Internet. The WEB•HOME™ unit can be connected to a network of Devireg™ 550 thermostats. WEB•HOME™ functions exclusively together with Devireg™ 550 thermostats.

You can test and control whether the installation works in situ. DEVI has developed a configuration tool, devicom configurator, which provides assurance that WEB•HOME™ functions before you leave the holiday house. The tool contains a thorough check list that guides you systematically through the configuration tasks. This means that you afterwards can leave the holiday house with an easy mind, perfectly confident that WEB·HOME is functioning correctly.

Installing WEB•HOME™ takes 4 steps that are described in detail on the following pages.

Step **1**: Installation of the required number of Devireg<sup>™</sup> 550 thermostats in the holiday house.

Step **2**: Installation of the WEB•HOME™ unit and connections (e.g. thermostats, third party burglar alarm system and water heater).

Step **3**: Configuration of the WEB•HOME™ system using laptop pc.

Step **4**: Reading and passing on the customer's user ID for logging on toWEB•HOME™ on the Internet.

#### Step 1: Install thermostats

#### **Recommended placing of each thermostat**

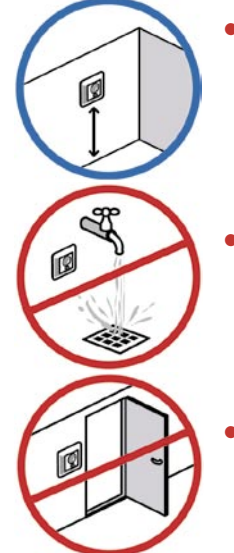

• Installation height, typically between 80- 150 cm., when Devireg 550 is used as room sensor.

• The thermostat must **not** be placed in places where it will be exposed to splashes of water or damp.

• **Away** from windows/doors that will be left open occasionall**y**.

step

step

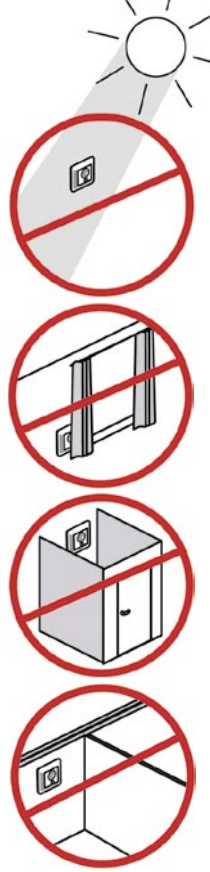

• **Not** on a wall where it will be subjected to direct sunlight.

• **Not** on a wall where it will be covered by curtains, towels etc. hanging in front of the thermostat.

- Devireg 550 must **not** be installed in small rooms with insufficient ventilation, such as bathrooms. In these cases the thermostat must be placed outside the room and a floor sensor (FS) used instead.
- **Not** on a wall facing the outside.

#### <span id="page-8-0"></span>Installation Guide - WEB·HOME™

**4**

#### **Install Devireg™ 550 thermostat**

- **1** Remove the front cover by gently pressing the release tab in the top (center hole).
- **2** Lift off the cover.

**3** Unscrew the two screws, one in each side. **4** Gently pull off the display module.

**5** Remove the frame from the thermostat.

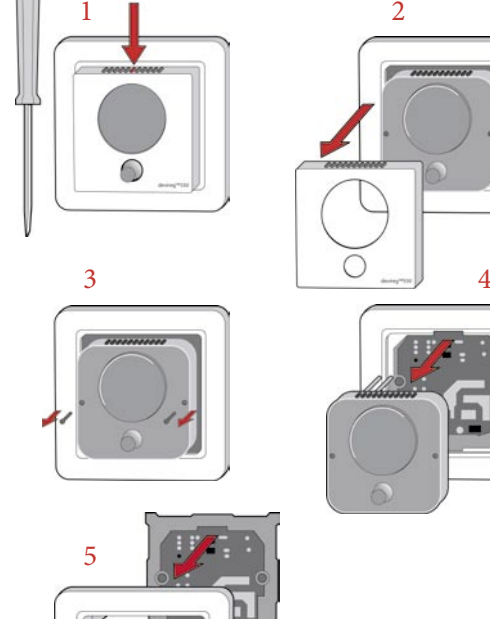

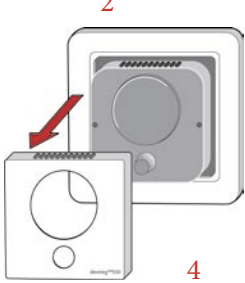

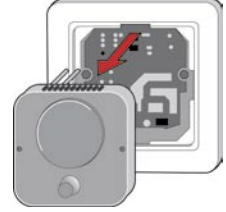

#### <span id="page-9-0"></span>6 Connect the thermostat.

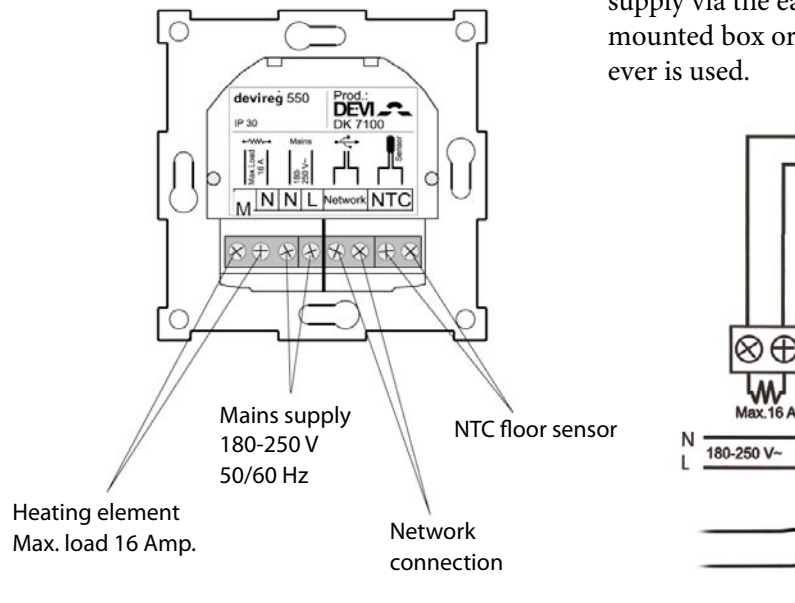

 As Devireg™ 550 is not equipped with an earth terminal, the earth screen of the heating cable must be connected to the earth from the supply via the earth terminal in the surface mounted box or the recessed metal box which

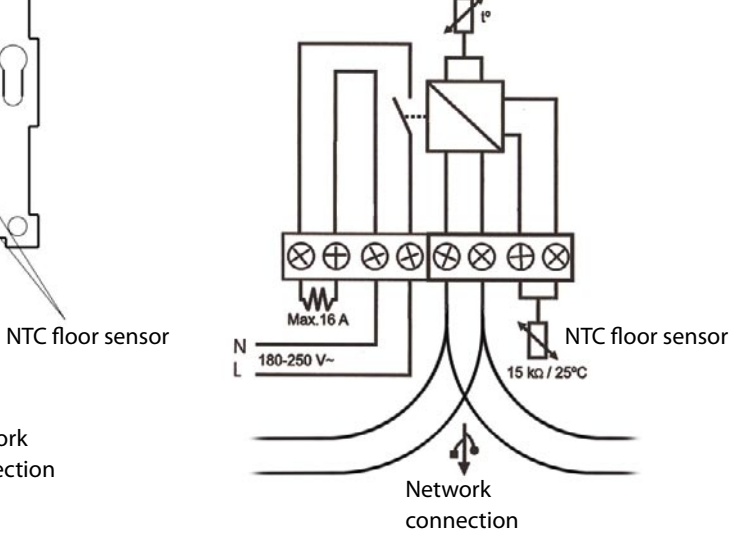

<span id="page-10-0"></span>step **N** step step step step 2 5 When installing the Devireg™ 550 you need to choose the type of heating and thus which sensors should be used.

You have three options:

Comfort heating: Constant temperature on the floor in bathrooms and other rooms that are often used with bare feet.

Install the Floor sensor and choose only the Floor sensor in Basic Settings (see page 9).

Total room heating: Control of room temperature in living rooms etc.

Install the Floor sensor and choose both Floor sensor and Room sensor in Basic Settings (see page 9).

No floor sensor: A floor sensor is not present, and cannot be installed.

Choose Room sensor only in Basic Settings (see page 9).

**D** Be aware that temperature control is less accurate without the floor sensor. DEVI™ recommend that a floor sensor is always installed.

 Do not use Devireg™ 550 without a floor sensor when the heating element is installed on or beneath wooden surfaces and other surfaces sensitive to temperature!

6 You can now mount the thermostat on the wall using any of the eight screw holes in the base module.

When working on thermostats connected to a network, ensure the mains supply for all thermostats in the network is disconnected before work is started.

7 Reassemble the thermostat by first replacing the frame, then mount the display module, and finally press the front cover into place.

 $\triangle$  The display must be gently remounted on the base module, ensuring that the 8-pin plug is placed accurately by using the four tabs surrounding it.

When inserting the two screws in the display module, please do not over tighten them.

Screw holes

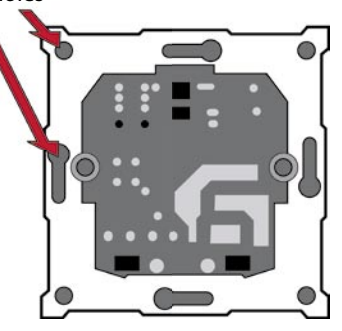

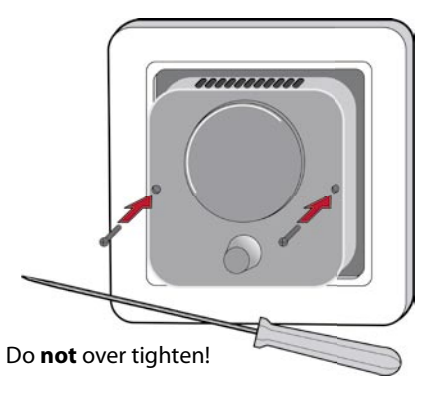

#### <span id="page-12-0"></span>Installation Guide - WEB·HOME<sup>™</sup>

step 2

#### **Activate Devireg™ 550**

When the thermostat is connected to the mains for the first time, you must choose a code to get access to the basic settings. The word COdE will be displayed.

- **1** Turn the button and keep turning until the code 0044 is shown.
- **2** Press the button.

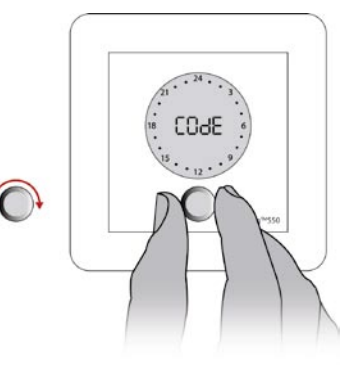

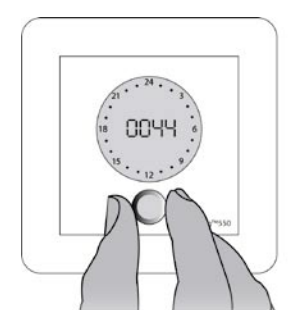

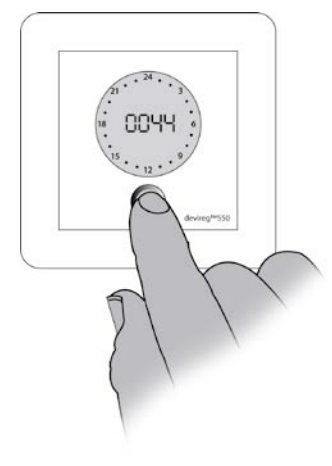

step step

<span id="page-13-0"></span>**3** Now select the sensors to be used for the heating system:

Devireg™ 550 is able to use two sensors:

- a built-in sensor
- an external sensor to be placed in the floor.

Turn the button to choose either

- room sensor (rS),
- floor sensor (FS),
- or both room and floor sensors (rFS).
- **4** Press the button when you have made your choice of sensor.

If Devireg™ 550 only uses a floor sensor, the display will not show the actual temperature (5° to 35°), but a scale from 0 to 10.

 Always use a floor sensor when the heating element is installed on or beneath wooden surfaces!

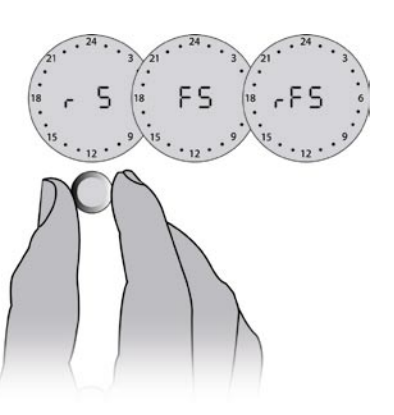

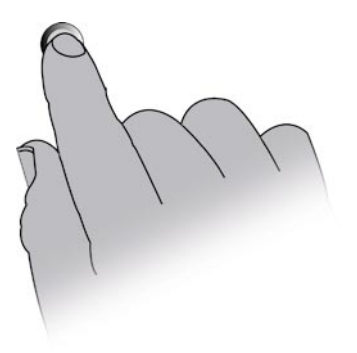

#### <span id="page-14-0"></span>Installation Guide - WEB·HOME™

## step **N** step step step step 2

#### **Change basic settings**

Do as follows to change the basic setting of the thermostat:

- **1** Press and hold the button for 12 seconds. Then the word COdE will be displayed.
- **2** Turn the button to choose code.

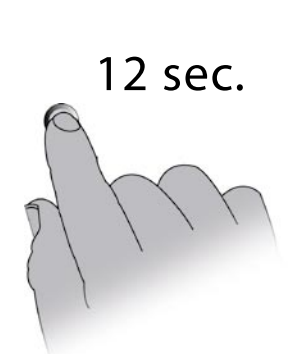

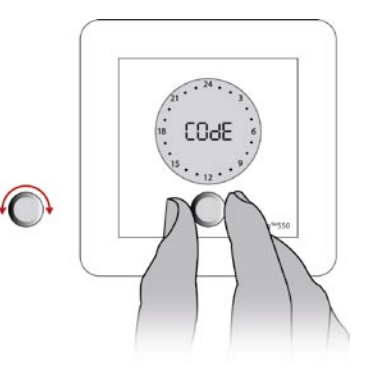

- **3** Turn until code 0044 is shown.
- **4** Press the button.

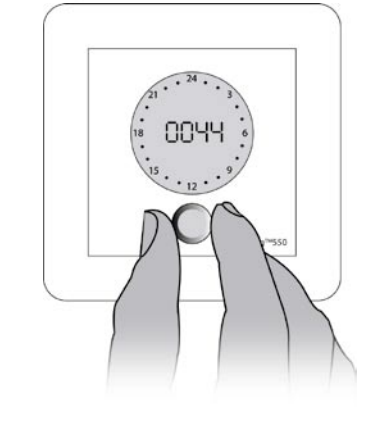

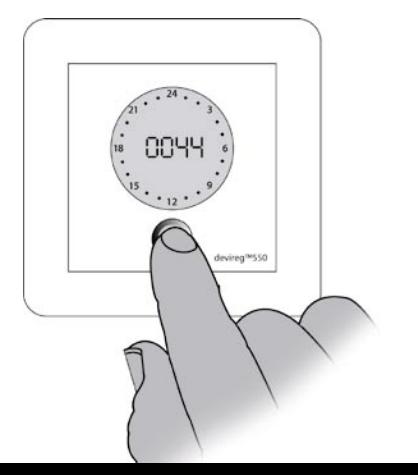

<span id="page-15-0"></span>Now you have access to the menu of basic settings for the following items:

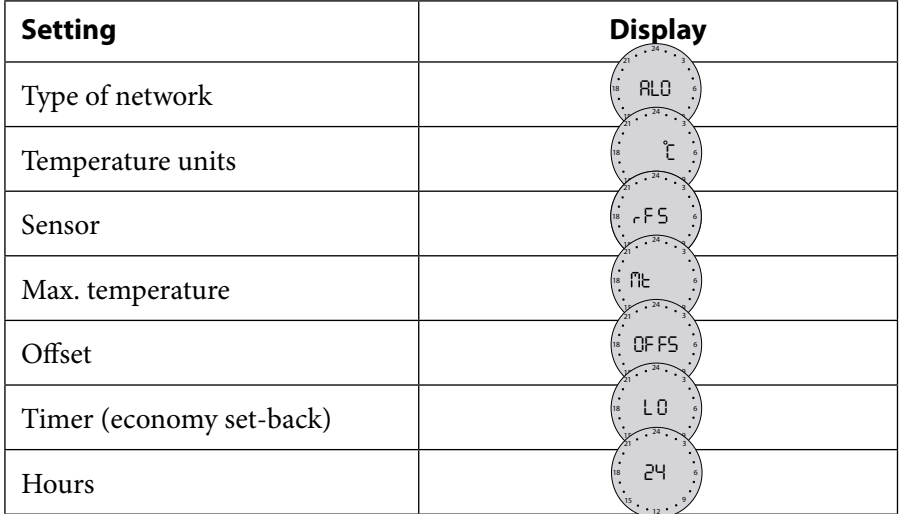

For each item you can choose a setting (by first turning and then pressing the button) or go on to the next item by pressing the button (accepting the current setting).

#### **Type of network**

The first thing to set up in the basic settings is whether the Devireg™ 550 must operate

- ALOne,
- as MASter thermostat,
- or as a SLAve thermostat.

All Devireg™ 550 thermostats in a building can be linked in a network enabling central adjustment of clock setting and other parameters. In a network only one of the thermostats can be set up as Master. Set up the slaves first. You can read more about networks on page 20. If you do not want to set up a network with master and slaves, you must select ALO.

- **1** Turn the button to choose ALO, MAS or SLA.
- **2** Press the button when you have made a choice.

 If you choose Slave, not all Basic Settings will appear. The settings left out can be set from the Master unit.

Connection of the thermostat network to WEB•HOME™ later on does not require a network set-up with master and slave thermostats.

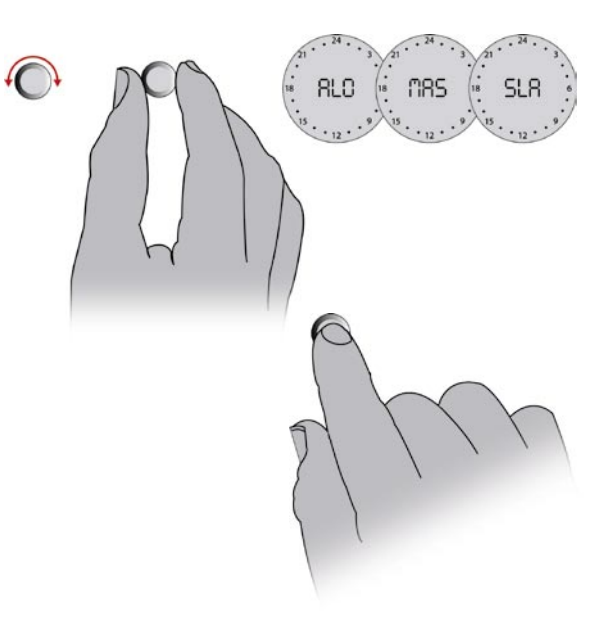

#### <span id="page-17-0"></span>**Temperature units**

Choose whether the thermostat uses Celsius (C) or Fahrenheit (F) to display temperature.

- 1 Turn the button to choose C° or F°.
- 2 Press the button when you have made your choice.

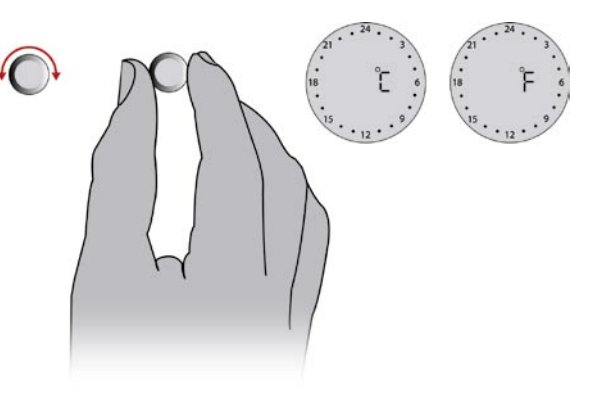

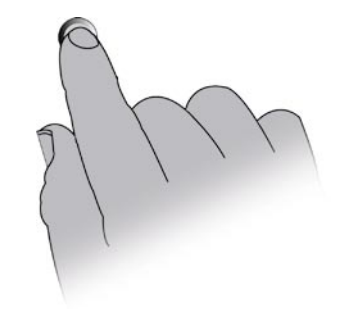

#### <span id="page-18-0"></span>Installation Guide - WEB·HOME™

## step **N** step step step step 2

#### **Sensor**

Now you must choose the sensor(s) to be used for this thermostat.

Devireg™ 550 can use two sensors, a built-in room sensor and an external sensor, which can be placed in the floor, for instance.

- **1** Turn the button to choose either
	- room sensor (rS),
	- floor sensor (FS)
	- or both room and floor sensor (rFS).
- **2** Press the button when you have made your choice.

 If Devireg™ 550 only uses a floor sensor, the display will not show the current temperature (5° to 35°), but a value on a scale from 0 to 10.

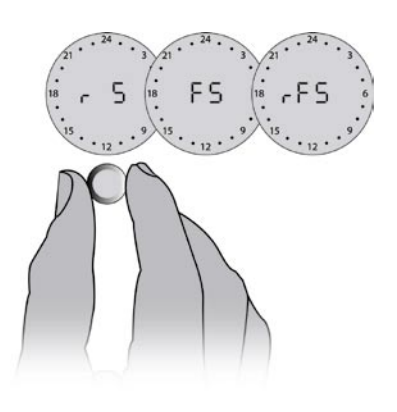

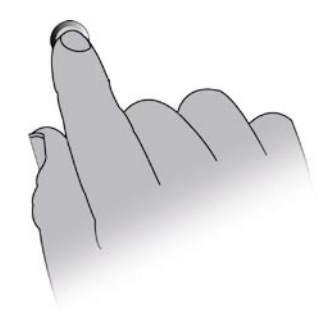

#### <span id="page-19-0"></span>**Maximum temperature**

Due to different floor constructions it is possible to choose a maximum floor temperature (Mt), which must not be exceeded. The temperature range is 20°C to 50°C.

- 1 Turn the button until the required maximum floor temperature is shown.
- 2 Press the button when you have made your choice.

 Maximum floor temperature is preset at the factory to 45°C for cable temperature safety. Local building regulations must be observed when changing the maximum preset temperature. For wooden floor constructions DEVI<sup>™</sup> recommend the temperature is limited to a maximum of 30°C.

Maximum temperature setting for different floor constructions:

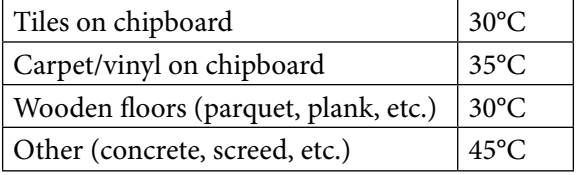

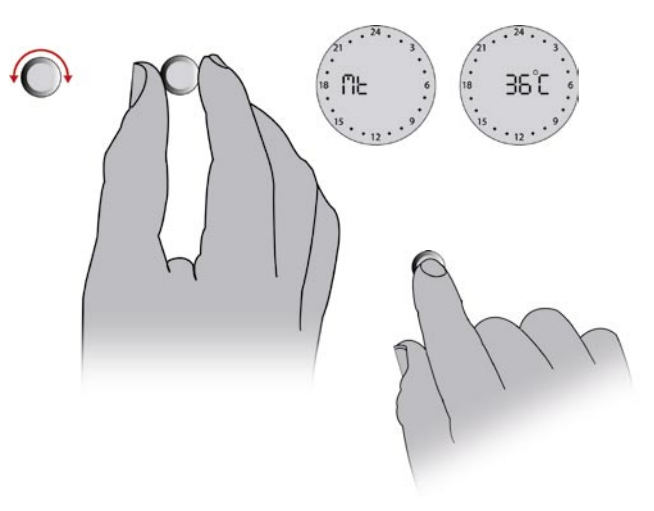

#### <span id="page-20-0"></span>**Offset**

Offset (OFFS) can be used to compensate for any difference between the thermostat and a room thermometer.

If the thermometer, for instance, shows 1°C more than the thermostat, it is possible to adjust the offset by +1°C. Then the thermostat will show the same temperature as the thermometer.

The range is -5.5°C to +5.5°C.

- **1** Turn the button until the wanted adjustment of offset is displayed.
- **2** Press the button when you have made your choice.

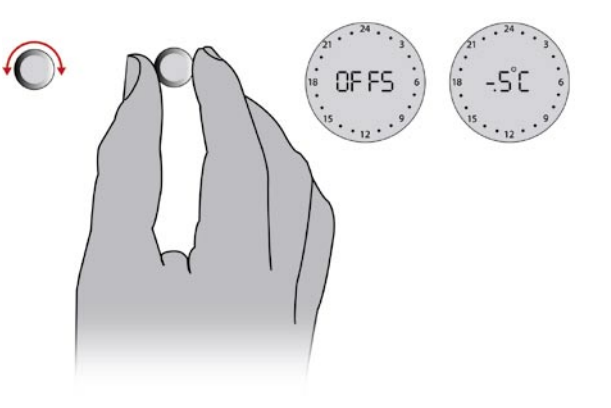

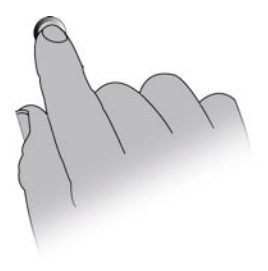

#### <span id="page-21-0"></span>**Use of timer**

Using the built-in timer, the thermostat can be programmed to lower the temperature (LO), for example during the night.

The range is 0°C to -30°C.

For example, choose -5°C if the temperature should be lowered by 5 degrees.

- **1** Turn the button to choose economy set-back level.
- **2** Press the button when you have made your choice.

 If normal room heating is installed we recommend not lowering the temperature at night by more than about -5°C.

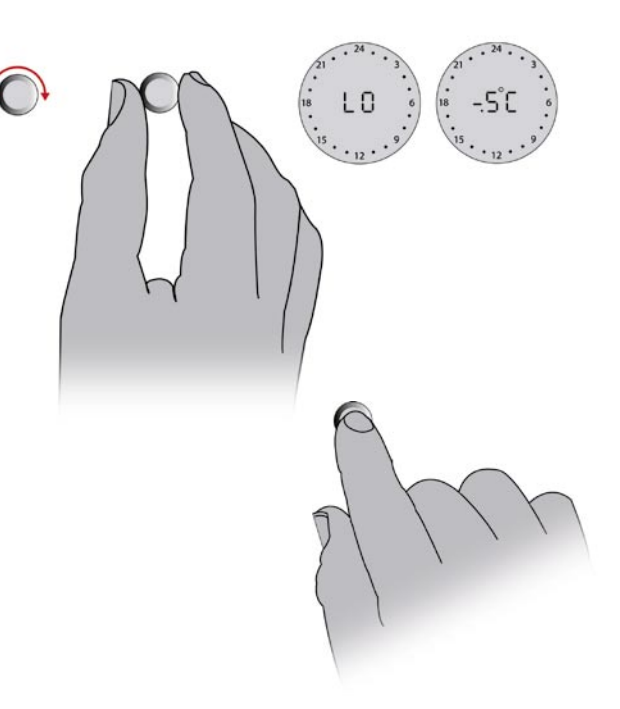

#### <span id="page-22-0"></span>Installation Guide - WEB·HOME™

# step step step

#### **12 hour (AM/PM) or 24 hour clock**

Finally, the type of clock can be set. Choose 24 or 12 hour clock

- **1** Turn the button to choose 12 or 24 hours.
- **2** Press the button when you have made your choice.

This completes the basic settings, and the display will return to the daily operation menu.

**T** Regarding how to set the clock and timer, please refer to the user's guide to Devireg™ 550 thermostat.

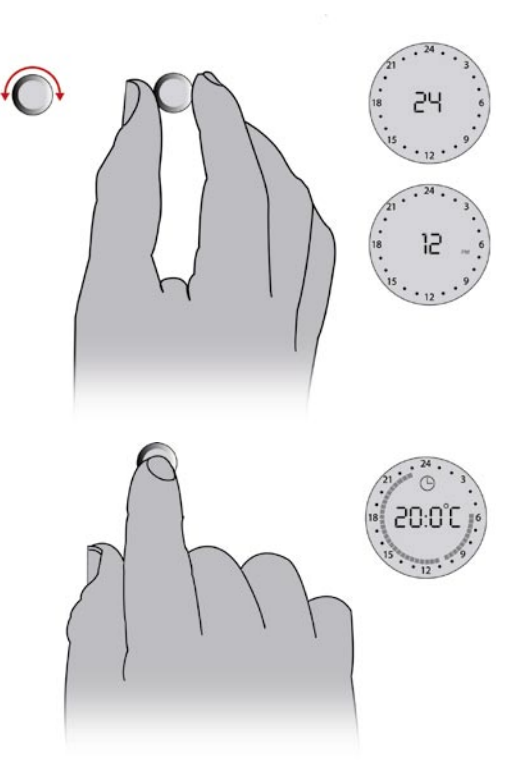

#### <span id="page-23-0"></span>**Factory settings**

The thermostat is preset with the following parameters:

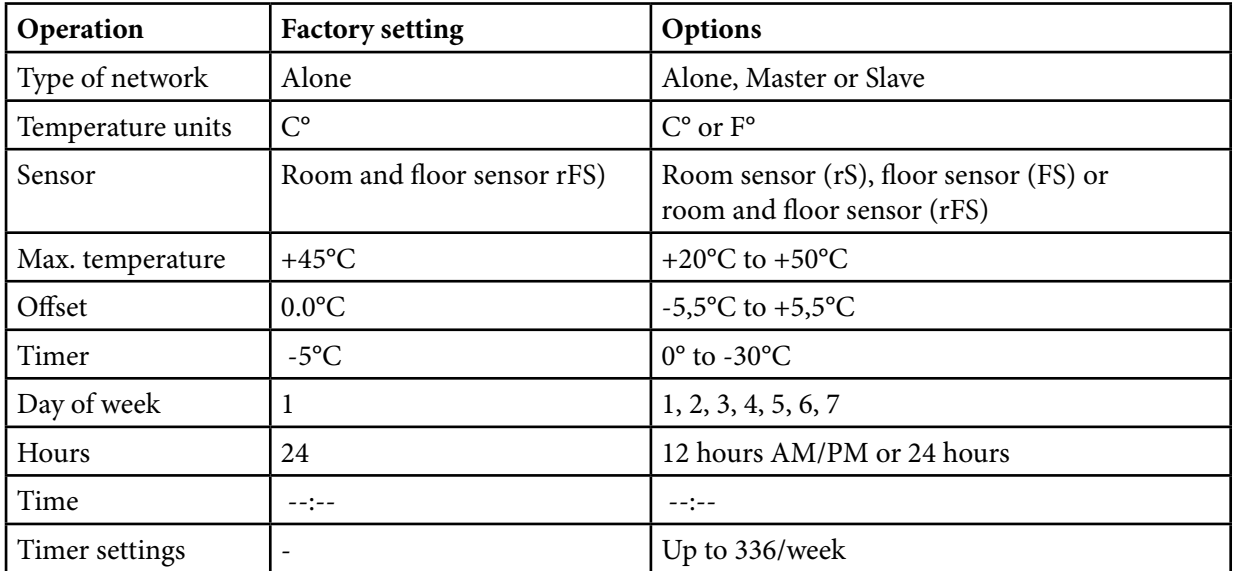

#### <span id="page-24-0"></span>**Network connections**

The Devireg™ 550 features a network capability.

All Devireg™ 550's installed in a building can be linked together via the network facility, allowing central adjustment of programming and parameters, for example clock setting. The network can include up to 32 units, i.e. 1 master and up to 31 slave units. It is only possible to have one master unit.

A Devireg™ 550 can be set as a stand-alone unit, even though it is connected to the network. It will not respond to or send information to a master unit, but it will count as one of the maximum of 32 units in the network.

The network is a separate two wire net, where the cables are unshielded, untwisted and unpolarised for easy installation. The maximum length of the network cables is 500 metres.

If more master units are configured on the network, an error message will flash in the display, and the unit will need to be re-configured.

If a Devireg™ 550 is configured as a slave unit, the following set-up parameters are controlled from the master unit:

- •Time
- Day of week
- $\bullet$  C° or  $F^{\circ}$
- 12 or 24 hour clock
- •Timer program

Network accessories:

Network cable, single core 0,75 mm² (100 m). At long distances, use 1,5 mm2 cable. Contact Support - see page 30.

#### <span id="page-25-0"></span>**Error messages**

Devireg™ 550 has a built-in system that constantly checks the heating system, the thermostat itself and a possible network for any malfunctions. If an error occurs, the display will flash together with a code for the detected fault, which will be shown as a number from 1 to 7.

To do a reset after an error message, enter the basic settings and go through all items (see page 10).

A A fault on the floor sensor/sensor cable or thermostat overheating will result in the heating being switched off.

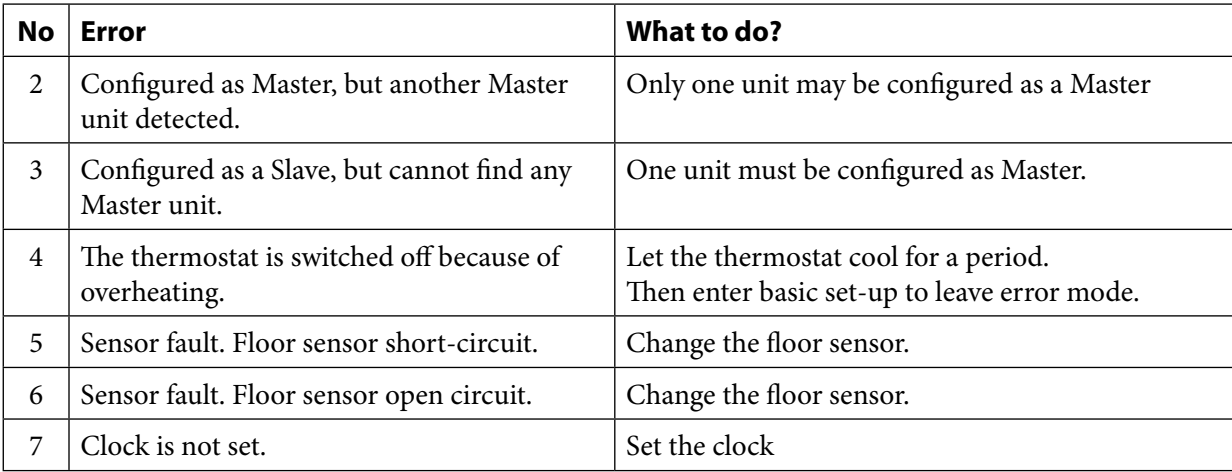

#### <span id="page-26-0"></span>**Technical specifications for Devireg™ 550 thermostat**

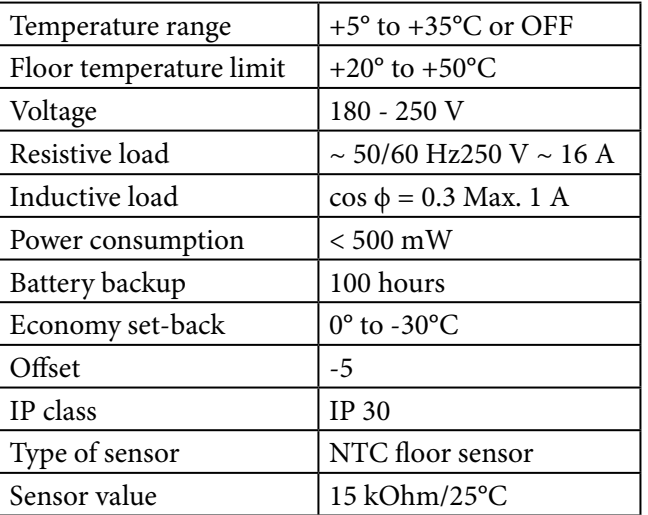

#### <span id="page-27-0"></span> **Devireg**™ **550 connection diagram**

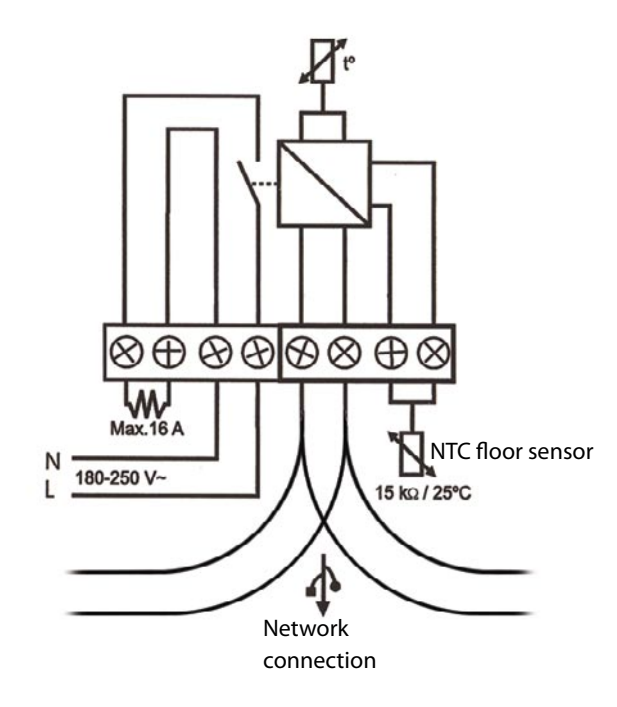

#### <span id="page-28-0"></span>Step 2: Install WEB·HOME™ unit

#### **Connect power supply**

The power supply to WEB•HOME™ consists of a 24V unit that must be connected to the WEB•HOME™ unit.

Connect the power supply to the terminal points 13 and 14 on the WEB•HOME™unit.

Please ensure correct polarity.

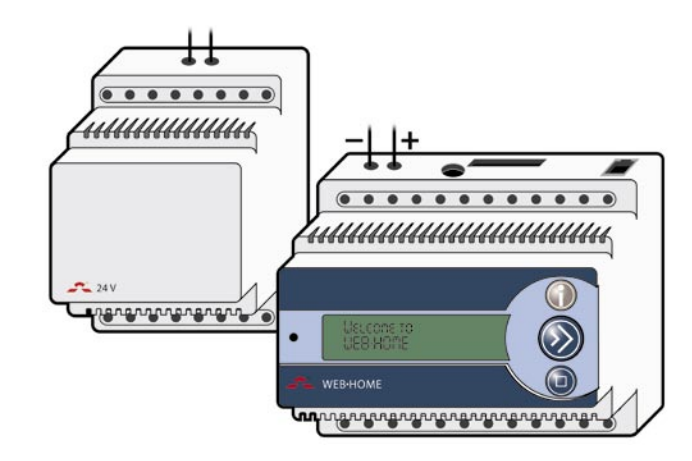

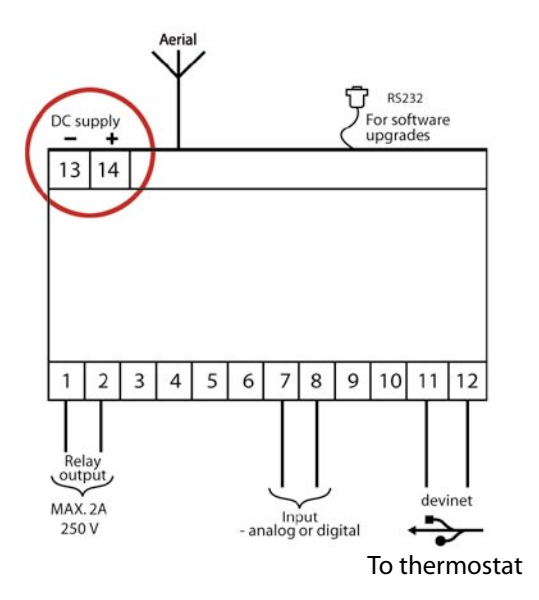

#### <span id="page-29-0"></span>**Connect aerial**

The aerial for WEB•HOME™ consists of two parts: a plug that is inserted in the WEB•HOME™ unit, and the aerial itself with cable and magnet base.

 The aerial with magnet base must only be used indoors.

- **1** Connect the two aerial parts.
- **2** Plug the aerial connector firmly into the aerial socket on the WEB•HOME™ unit.
- **3** Place the magnet base of the aerial in an appropriate position.

Recommendations for placing the aerial:

- It must be placed away from the electrical cabinet.
- The aerial must not 'lean' against metal.
- Move, if necessary, the aerial higher up in the house.

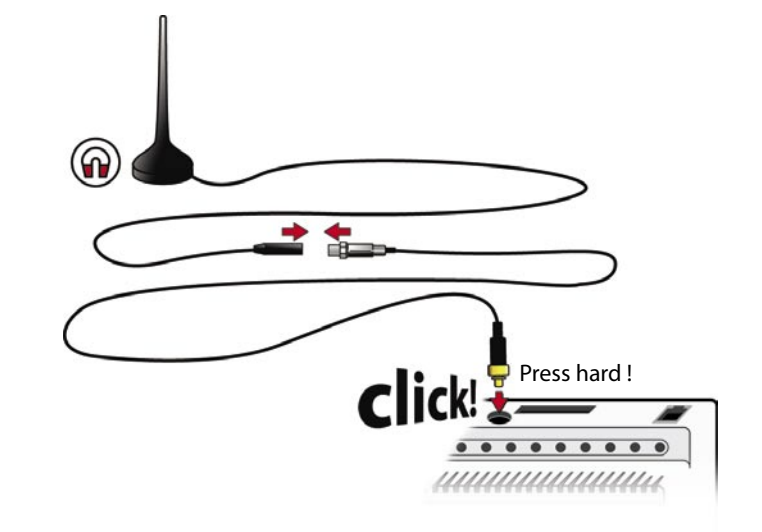

#### <span id="page-30-0"></span>**Connect aerial**

Later on during the installation when you configure WEB•HOME using the devicom configurator (read more in step 3), you must test the reception conditions on site and determine whether the aerial should be placed somewhere else to achieve optimum reception. To improve reception it is most important to follow the recommendations for placing the aerial (see previous page).

 In certain conditions it may be necessary to change to an alternative aerial and possibly an aerial extension cable (contact Support - see page 30). This aerial can be mounted either indoors and or outdoors.

If you use an alternative aerial, it must be attached to the aerial socket of the WEB•HOME™ unit.

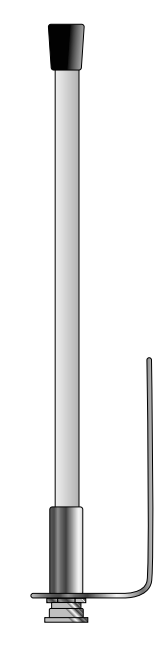

#### <span id="page-31-0"></span>**Connect Devireg™ 550 thermostats**

Connect one of the linked Devireg™ 550 thermostats to WEB•HOME™ by connecting to devinet (terminals 11 and 12) on the WEB•HOME™ unit.

 Minimum thickness of cable used for wiring and connecting thermostats is 0,75 mm2.

 A maximum of 31 linked Devireg™ 550 thermostats can be connected to WEB•HOME™.

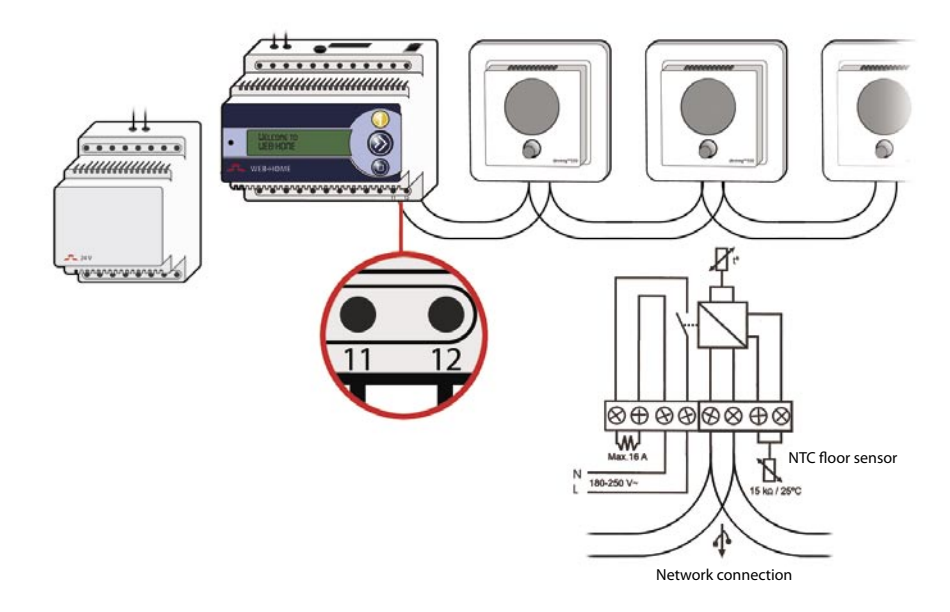

#### <span id="page-32-0"></span>Installation Guide - WEB·HOME™

## step N<sub>3</sub> step step N

#### **Using relay output**

The relay output on the WEB•HOME™ unit can for example be used to control a water heater. Connect the unit (e.g. water heater) to terminals 1 and 2 on the WEB•HOME™ unit.

**A** For safety you must not connect anything to the relay output, which in any way may present a danger, for instance by lighting a fire (towel on radiator without overheating cut-out), switching on devices (e.g. oven in sauna where towels may be lying about), etc.

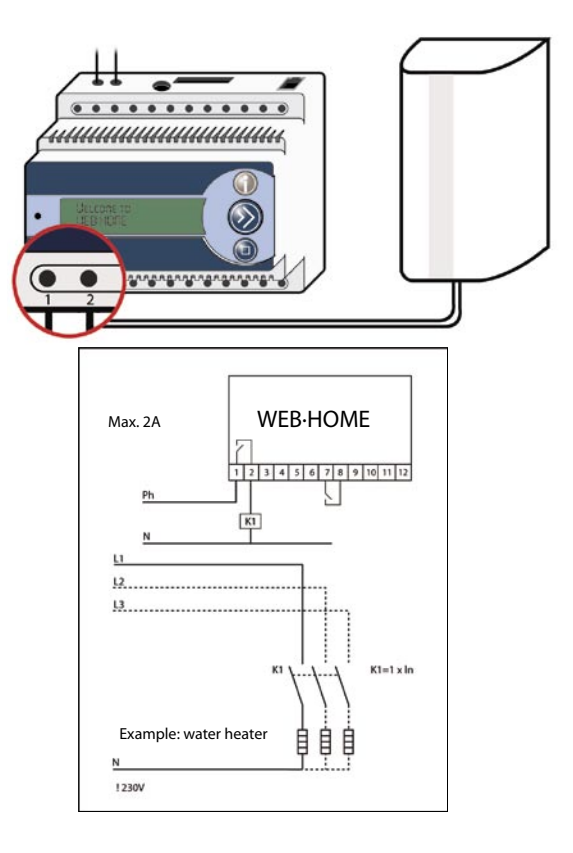

#### <span id="page-33-0"></span>**Using input**

The input on the WEB•HOME™ unit can be used for connecting a temperature sensor or for instance a burglar alarm. When you (at a later stage) configure WEB•HOME™ (using Devicom™ configurator) and the input, you can choose between a temperature sensor or digital input (see page 43).

If the input is a temperature sensor, choose *Temperature sensor* during the configuration. You may connect the DEVI standard thermostat floor sensor with 3 metres of cable (contact Support - see page 30) as the temperature sensor to the input. If the input is a burglar alarm (on/off input), choose *Digital input* during the configuration.

Connect temperature sensor, burglar alarm, or other user device to terminals 7 and 8 on the WEB•HOME™ unit.

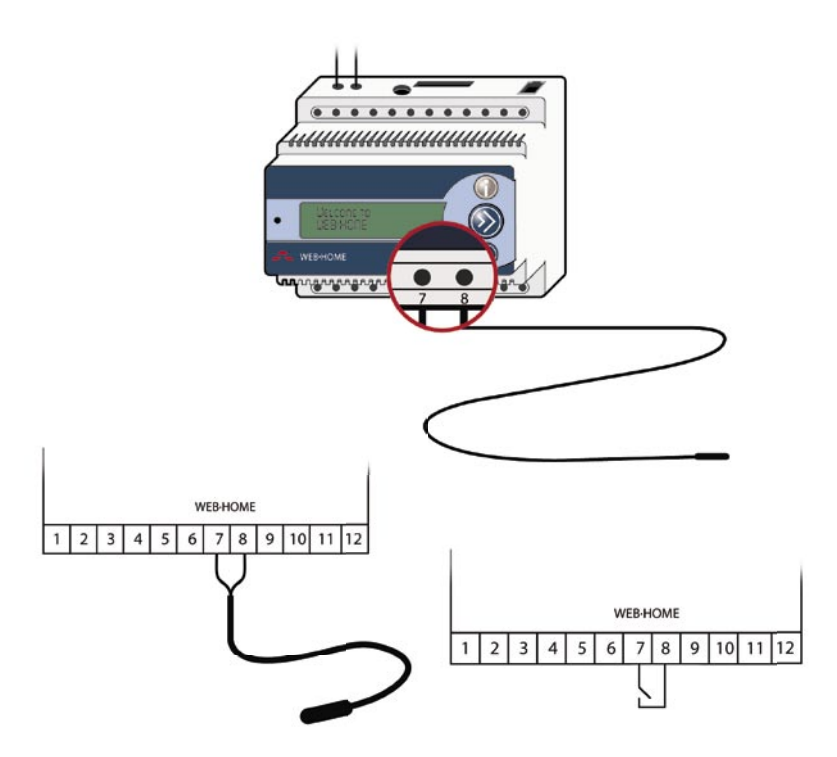

#### <span id="page-34-0"></span>**Support**

If you need support for WEB•HOME™, please contact:

DEVI A/S, Sales Denmark Boedkervej 8, Vinding DK-7100 Vejle

Phone: +45 75 85 85 85 E-mail: mail@devi.dk

#### **Extra possibilities for connections to WEB•HOME™**

There are other possibilities for making connections and extensions to WEB•HOME™. Read more in *Extra Possibilities for Connections to WEB•HOME™*.

**Battery back-up in WEB•HOME™** The

WEB•HOME™ unit has been provided with battery back-up, so the customer will be notified - also in case the power fails.

**△**The backup battery in WEB•HOME™ has only been designed for 'emergency calls' relating to WEB•HOME™ (e.g. about power failure). Thus, it will not work after the 'emergency call' has been made, and therefore not inform customers about any errors from external equipment that may have been connected to WEB•HOME™ (e.g. burglar alarm) either.

#### **SIM card**

 The SIM card in the WEB•HOME™ unit is locked to the unit and can not be used for mobile telephony.

step

#### <span id="page-35-0"></span>**Technical specifications for WEB•HOME™ unit**

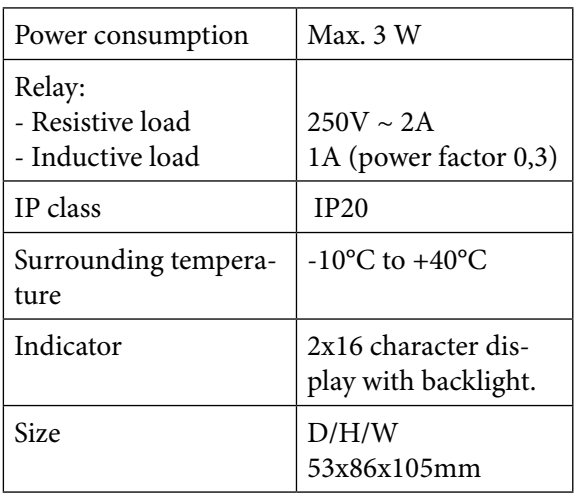

#### **Technical specifications for power supply**

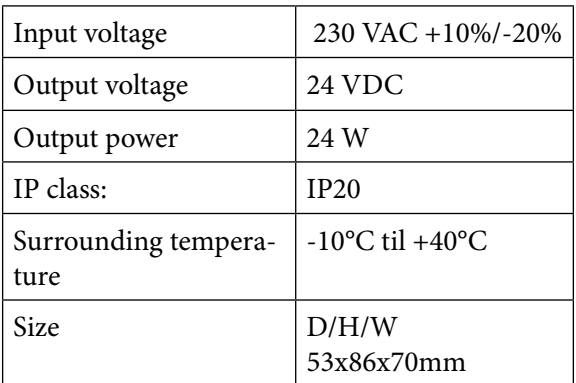

#### <span id="page-36-0"></span>**Connect laptop computer to WEB•HOME™**

- 1 Switch off your laptop computer and the WEB•HOME™ unit.
- 2 Insert computer cable into the computer socket on the WEB•HOME™ unit.
- 3 Insert computer cable into serial port input on the laptop computer.

 If your laptop computer has no serial port input, use a serial-to-USB converter that can be ordered separately (contact Support - see page 30).

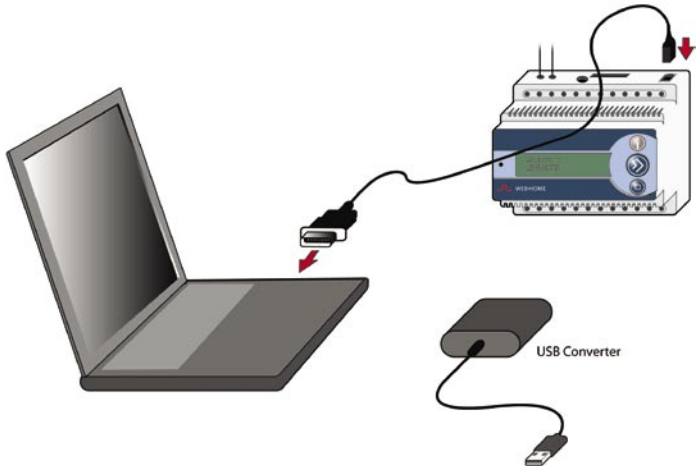

#### <span id="page-37-0"></span>**Install Devicom™ configurator on computer**

**1** Turn on the laptop computer.

**2** Insert the CD-ROM with the Devicom™ configurator for WEB•HOME™ in the CD-ROM drive.

Now the Devicom™ configuratur setup program will automatically start. After a while the Welcome window will be shown.

 If the Microsoft .NET Framework 1.1 Package is not available on your computer, the setup program will automatically ensure that it is installed prior to the installation of the Devicom™ configurator.

**3** Click **Next**.

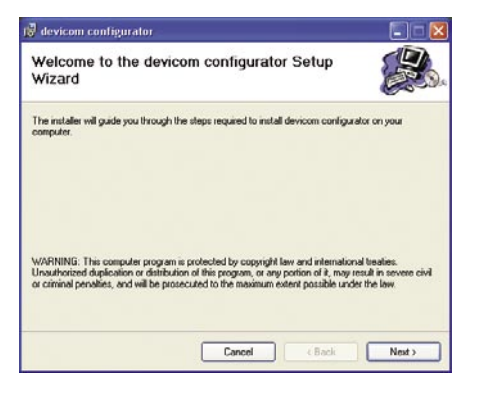

step **A** 

4 Optionally specify a different folder for the Devicom™ configurator program.

You can also decide if only you (*Just me*) shall have access to the program, or whether it should be available to all (*Everyone*). Click **Next**.

5 Click **Next** to begin the installation of Devicom™ configurator on the computer.

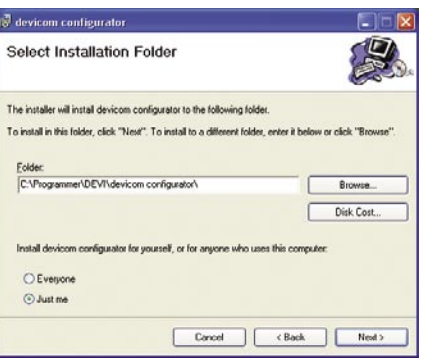

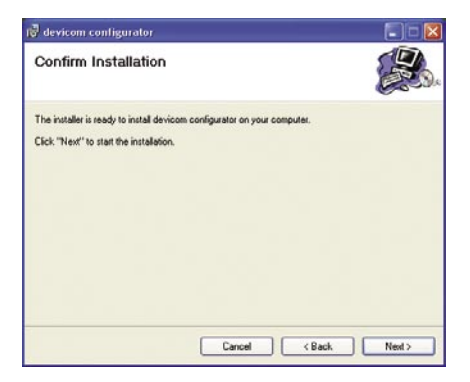

6 When the installation is complete you will receive a message telling you that the installation has finished.

Click **Close**.

A shortcut to the Devicom™ configurator will automatically be placed on the computer desktop.

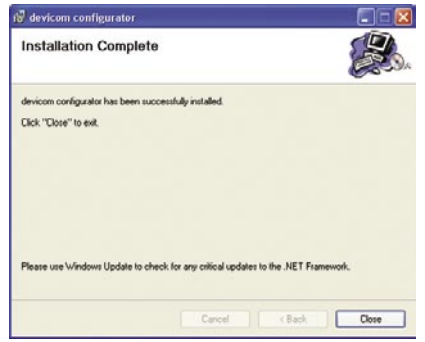

#### <span id="page-40-0"></span>**Open Devicom™ configurator**

Click the Devicom™ configurator icon on the desktop.

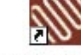

devicom configurator

Then the Devicom™ configurator window will be displayed

#### **Choose a language for Devicom™ configurator**

If you want to use the configuration program in another language, click the flag and select a language.

**Begin configuration of WEB•HOME™**  Click **Open**.

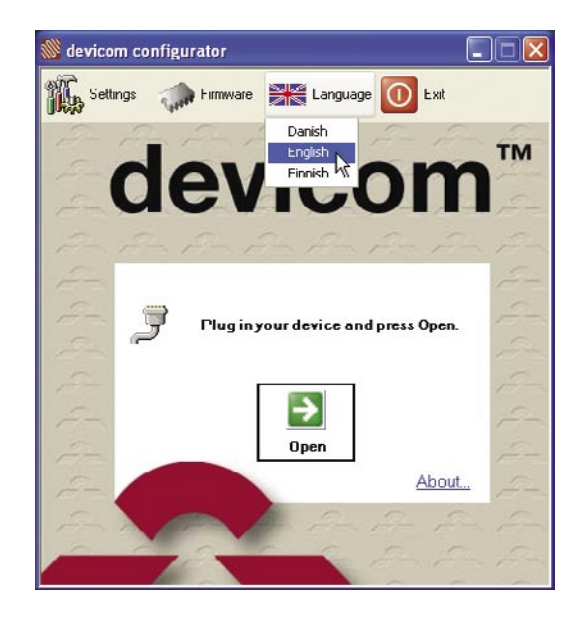

<span id="page-41-0"></span>The Devicom WEB•HOME™ window where you can configure the current WEB•HOME™installation will be shown

In the left part you can navigate among the various units connected to WEB•HOME™. You can click the plus/minus signs to open/close various parts of units.

The right part of the window shows your choice in the navigation part, i.e. it will show information about the unit you have clicked on in the navigation part.

The bottom part shows a task list with all the tasks required to perform configuration of WEB•HOME™

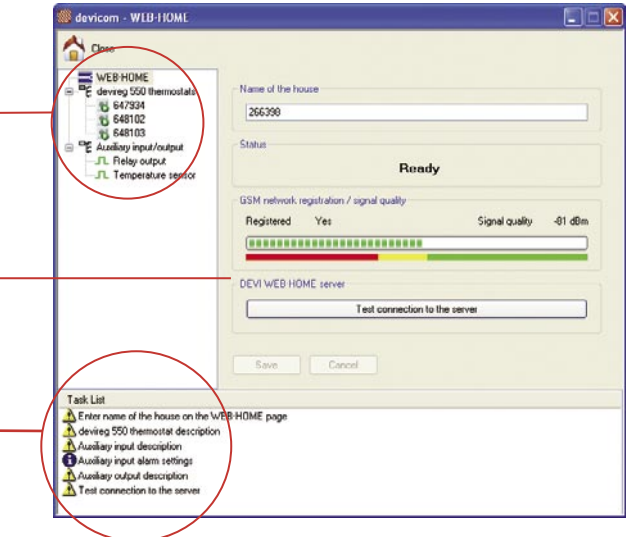

#### <span id="page-42-0"></span>Installation Guide - WEB·HOME™

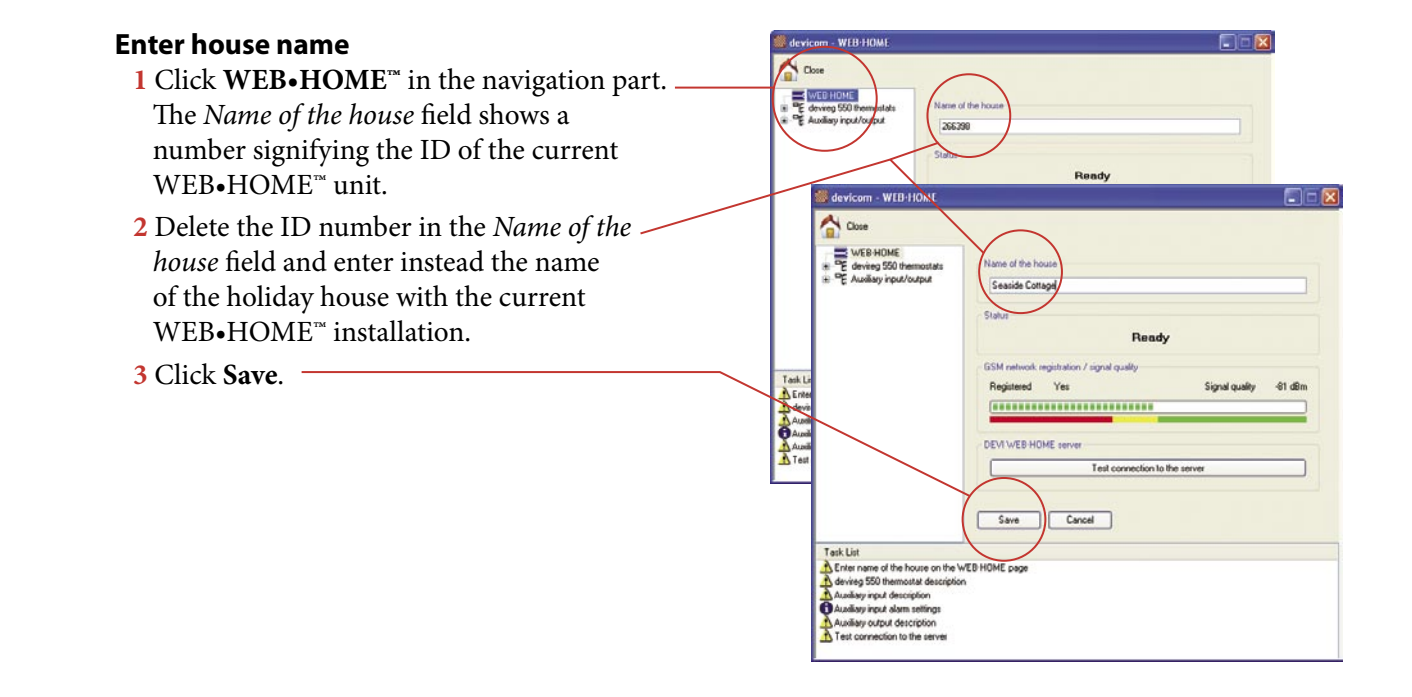

#### <span id="page-43-0"></span>**Enter thermostat names**

1 Below **Devireg 550 system** in the navigation part all thermostat units that have been connected to the WEB•HOME™ unit in the house will be displayed. Each thermostat is represented by a unique ID

 Check the number of thermostats in the list is the same as the number of Devireg™ 550 thermostats installed in the house. Any thermostats that have not been linked to the network of thermostats connected to WEB•HOME™ will not appear on the list

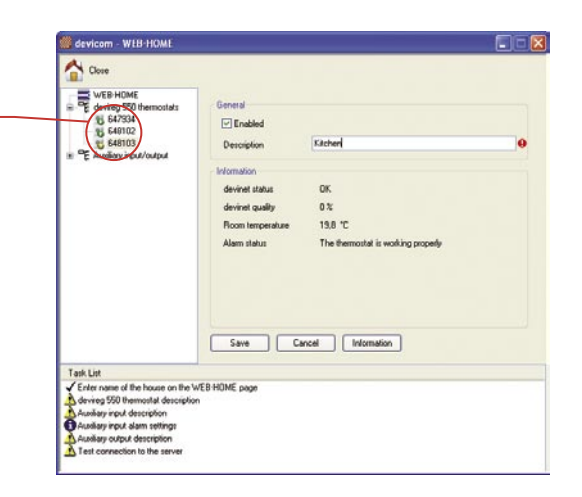

<span id="page-44-0"></span>2 Before you can name a thermostat you first need to find the thermostat in the house. Go to the thermostat that you want to name and turn it off.

In order to turn it off, the timer must be deactivated, i.e. the clock icon should not be displayed. You can turn the timer on/off by pressing thermostat button.

Now keep turning the button to the left until it says OFF on the display. Then the thermostat has been de-activated, and in the list of thermostats in Devicom™ configurator it will be marked with a yellow question mark.

- 3 Click thermostat with the yellow question mark.
- 4 Type in a memorable name (e.g. the name of the room where the thermostat has been installed) in the *Description* field.

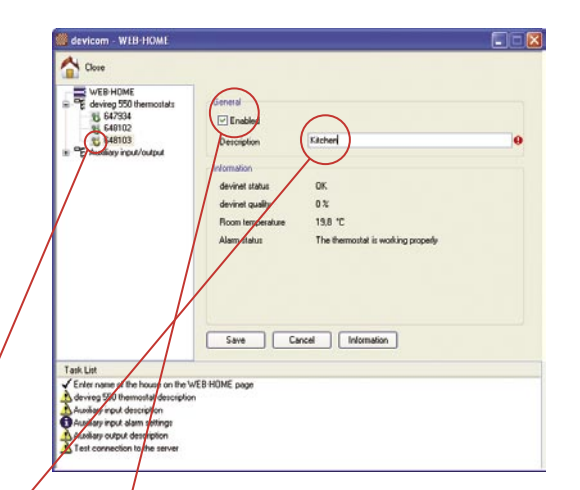

 If you disable the thermostat (it is by default enabled) by removing the check mark in the *Enabled* field, it will not be visible and accessable to the customer logging on WEB•HOME™ on the Internet.

- <span id="page-45-0"></span> The *Information* area shows various pieces of information about the selected thermostat, for instance status and devinet quality (for trouble shooting) and the temperature in the room where the thermostat is installed.
- 5 To get more information about a thermostat (e.g. its unique ID and version), click the **Information** button. Then a window with device information is shown.
- 6 Finally, click **Save** to save your entry. The name of the thermostat that you have typed in will be displayed in the navigation part, where it will have a green marking.
- **7** Do not forget to go back to the thermostat and re-activate the timer and thermostat.

Continue naming thermostats on the list in the Devicom™ configurator by repeating steps 1-7. When you finished naming all thermostats the task will be marked as done on the task list in the bottom part of the window.

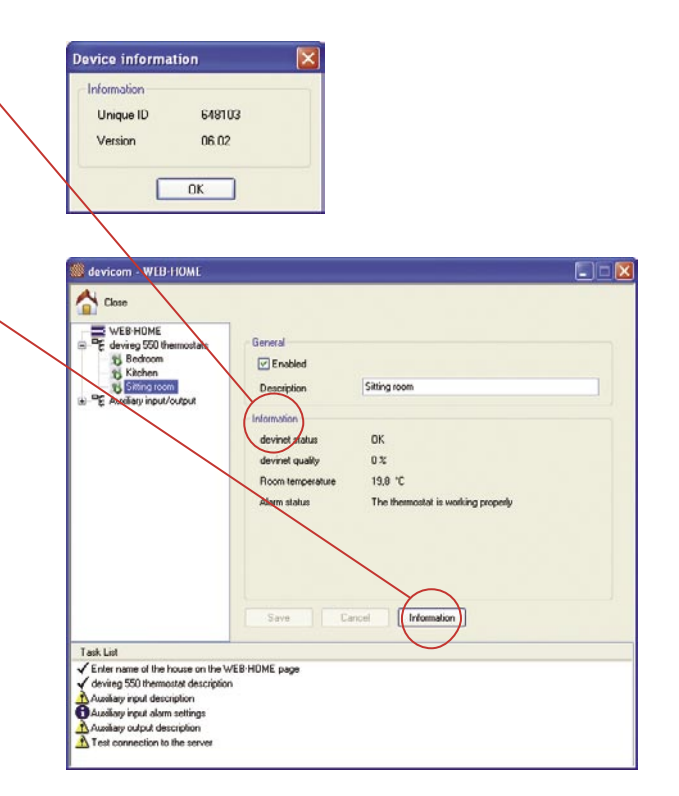

#### <span id="page-46-0"></span>Installation Guide - WEB·HOME™

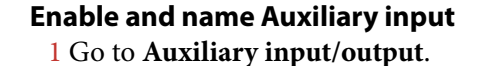

- **2** Click **Temperature sensor**. Then the corresponding tab is displayed to the right.
- **3** Enable the temperature sensor by setting a check mark in the *Enabled* field.
- **4** Type in a description of the temperature sensor in the *Description* field.
- **5** Now you can click **Save** to save your entries or continue to set alarm settings for the input unit (refer to next page).

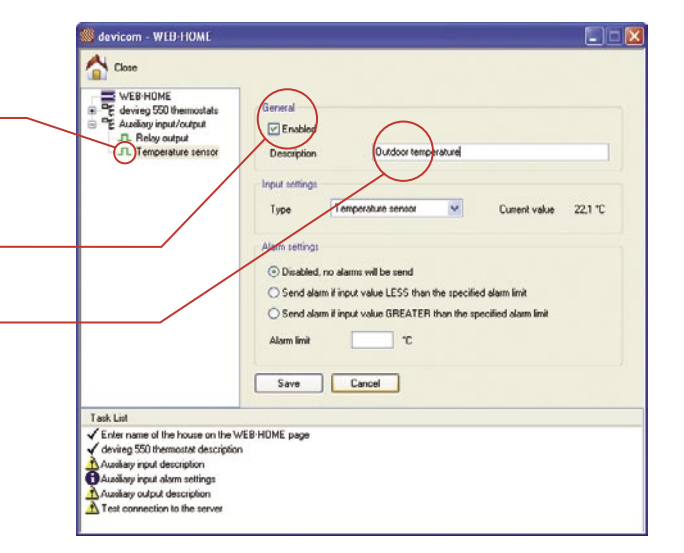

#### <span id="page-47-0"></span>**Select sensor type**

When selecting alarm settings for the input unit, you must first set the sensor type:

• Digital input (On/Off), for example a thirdparty burglar alarm.

• Temperature sensor (analog) or measuring temperature (e.g. with DEVI standard thermostat floor sensor).

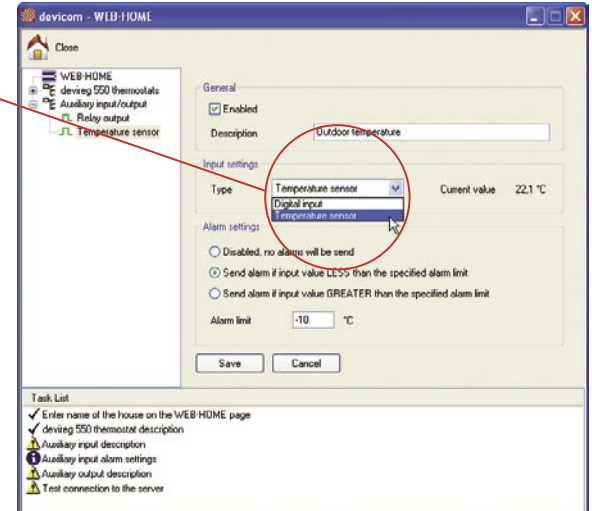

#### <span id="page-48-0"></span>Installation Guide - WEB·HOME™

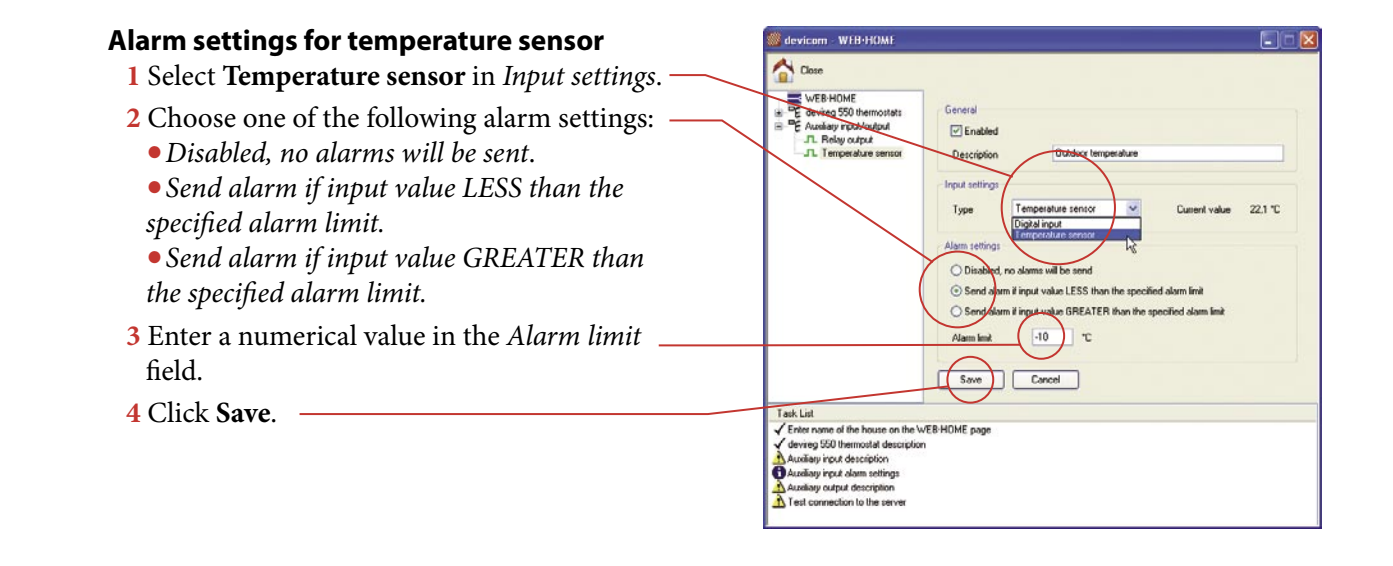

<span id="page-49-0"></span>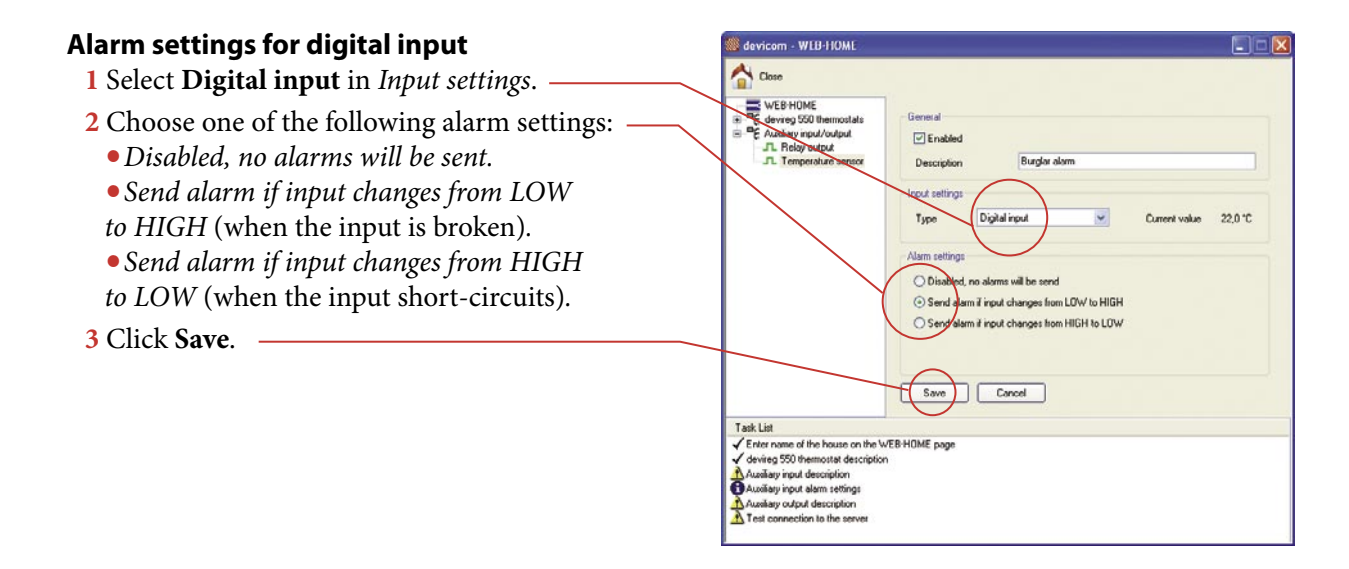

#### <span id="page-50-0"></span>Installation Guide - WEB·HOME™

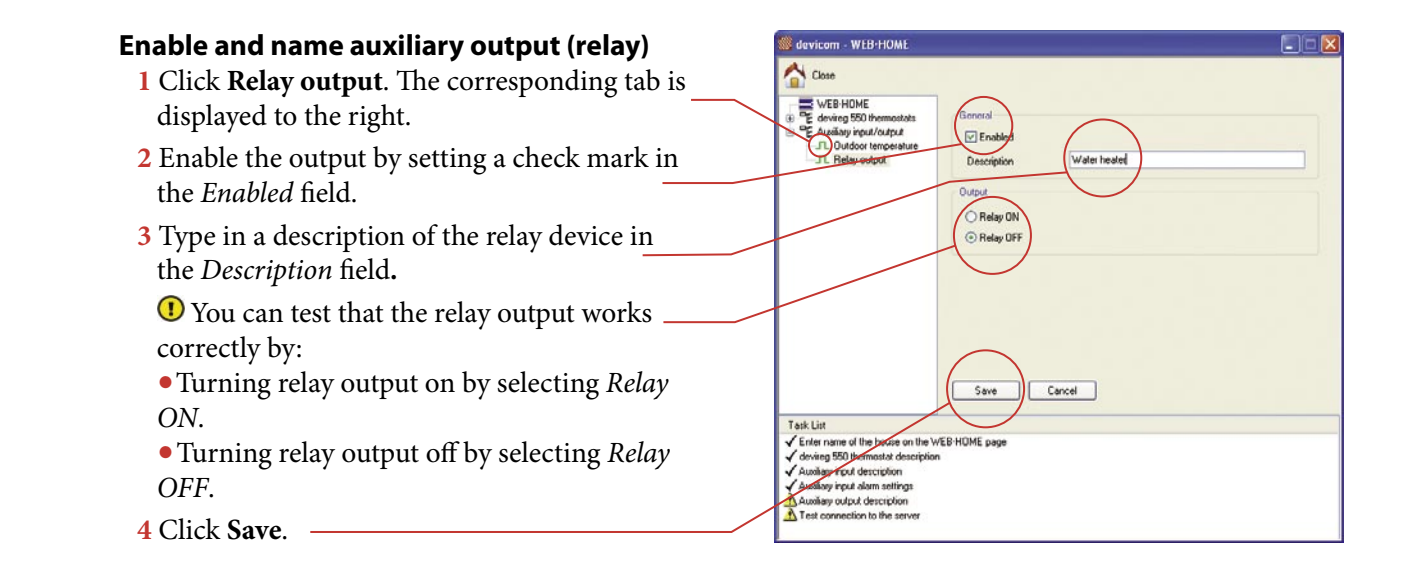

#### <span id="page-51-0"></span>**Ensure good signal quality**

Click WEB•HOME™ in the navigation part. The signal quality will be shown to the right. Below GSM network registration / signal quality you can at any time see the current signal quality.

• If in the red area, there is insufficient signal, and you have to increase the signal by changing the position of the aerial (refer to next page).

• If in the yellow area, there is a risk of outages, and we recommend that you try to improve the quality by changing the position of the aerial (refer to next page).

• If in the green area, the quality is fine, and there is no need for adjustment.

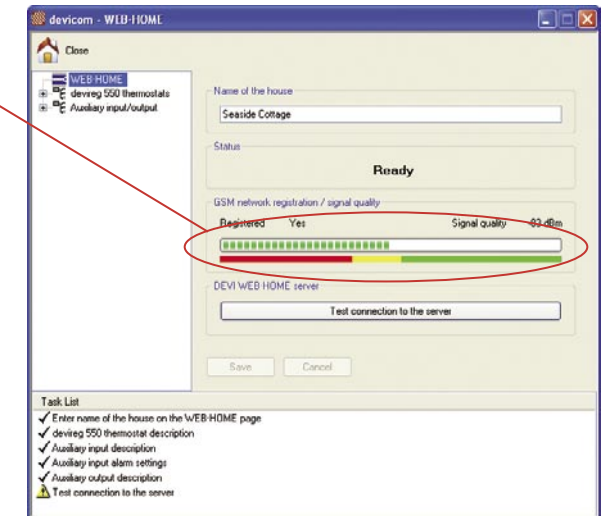

#### **Improve signal quality**

To improve the signal quality, do as follows:

- **1** Follow the recommendations for placing the magnetic aerial:
	- It must be placed away from the electrical cabinet.
	- The aerial must not 'lean' against metal.
- **2** If this does not improve signal quality, move, if necessary, the aerial higher up (in the house).
- **3** If this does not improve signal quality, it may under certain circumstances be necessary to change to an alternative aerial and maybe antenna extension cable (contact Support - see page 30).

The alternative aerial can be used both indoors and outdoors.

If you mount the alternative aerial, it must be attached to the aerial connection part for the WEB•HOME™ unit (refer to page 25-26).

If, contrary to expectations, you do not succeed in getting a satisfactory signal quality, please contact DEVI Support (refer to page 303).

<span id="page-52-0"></span>step step

#### <span id="page-53-0"></span>**Test connection to the server**

The last task on the task list is to test the connection to the server.

- **1** Click **WEB HOME** in the navigation part.
- **2** Click the **Test connection to the server**  button.

Then a series of messages will be displayed in the **Status** area with *Dialing up to the server*  being the first.

**3** After some time the **Information** window telling you that communication with the server succeeded, will be displayed

**4** Click **OK**.

Finally the message **Ready** will appear in **Status** area.

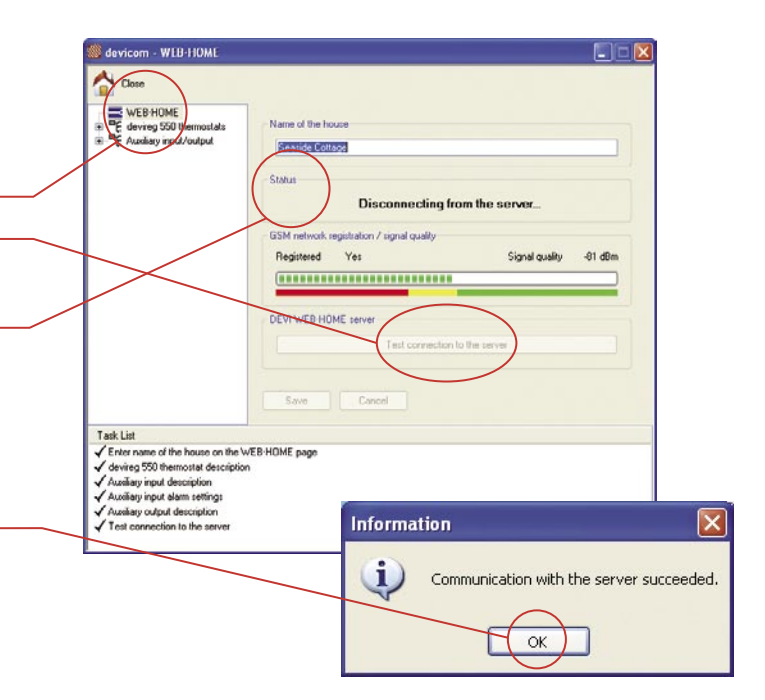

# <span id="page-54-0"></span>step step step w step **N** dels 2 dels 3 dels 4 dels

#### **Colour markings of thermostats**

When thermostats are shown in the Devicom™ configurator below **Devireg 550 system** in the navigation part, they may have different icons and colour markings signifying various things (see below). If you want to know more about a thermostat, click its name/ID in the navigation part and look at the detailed information to the right of the window.

- Grey marking: The thermostat has been disabled in the Devicom™ configurator.
- Green triangle: The thermostat is okay.
- Yellow question mark: The thermostat has been turned off .

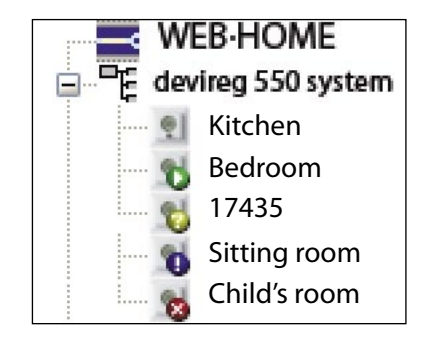

• Blue exclamation mark: Error on thermostat. Example: The thermostat is of an older version (older than version 6.02), which is not supported by WEB•HOME™. Solution: Change thermostat into a newer version.

The error may also be due to the thermostat being set up as a 'slave', without another thermostat being defined as 'master'. Solution: Change the setting of thermostat into 'alone' or define another thermostat as 'master' (refer to page 20).

• Red cross: WEB•HOME™ cannot communicate with the thermostat, e.g. because it is defective.

Solution: Check both the cable connected to the thermostat and the thermostat itself.

#### <span id="page-56-0"></span>Step 4: Read and pass on customer's user ID

#### **Read and pass on customer's user ID**

When you have performed steps 1-3, and the installation of WEB•HOME™ has been finished and functions correctly, you must finally read the customer's user ID, consisting of six digits, on the WEB•HOME™ unit.

**A** The customer needs to have this user ID in order to be able to make the first logon to WEB•HOME™ on the Internet.

- **1** Press and hold the **i** button to the top right of the unit. A number will be displayed.
- **2** Type the number from the *User ID* field on the back cover of the *User's Guide to WEB•HOME™*.
- **3** Put the *User's Guide to WEB•HOME™* in an envelope and post the letter to the customer.
- **4** Fill in the guarantee certificate, too.
- **The ID is also printed on rear side of the unit.**

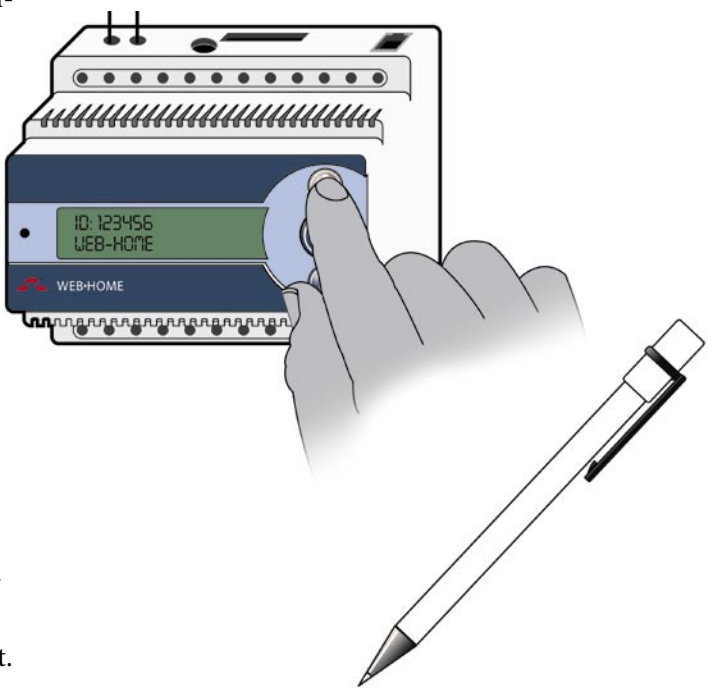

step 2 step

step 2

step -

step w

step

You have purchased WEB•HOME™, which forms an integrated part of a deviheat™ system, which we are certain will improve your home comfort and economy. Deviheat™ provides complete heating

solutions with deviflex™ heating cables or devimat™ heating mats, devireg™ thermostats and devifast™ fitting bands.

If, however, contrary to all expectations, a problem should occur with your Devireg™ heating system, we at DEVI™, with manufacturing units in Denmark, are, as European Union suppliers, subject to general product liability rules, as stated in Directive 85/374/CEE, and all relevant national laws which implies that:

DEVI™ provides a warranty for deviflex™ heating cables and devimat™ heating mats for a 10 year period and all other DEVI™ products for a 2 year period against defects in material and production. The guarantee is granted on the condition that the Warranty Certificate on the overleaf is filled out properly in accordance to instructions and that the defect is inspected by, or presented to, DEVI™ or authorised DEVI™ distributor.

Please note that the wording of the Warranty Certificate must be provided in English or local language with the ISO code for your country in the upper left corner of the front page of the installation instructions in order to release the warranty.

The obligation of DEVI™ will be to repair or supply a new unit, free of charge to the customer, without secondary charges linked to repairing the unit. In case of defective devireg™ thermostats, DEVI™ reserves the right to repair the unit free of charge and without unreasonable delay to the customer.

The DEVI™ warranty does not cover installations made by unauthorised electricians, or faults caused by incorrect designs supplied by others, misuse, damage caused by others, or incorrect installation or any subsequent damage that may occur. If DEVI™ is required to inspect or repair any defects caused by any of the above, then all work will be fully chargeable.

The DEVI™ warranty is void, if payment of the equipment is in default. At all times, we at DEVI™will respond honestly, efficiently and promptly to all queries and reasonable requests from our customers. The above mentioned warranty concerns product liability whereas matters in relation to legislation on sale of goods shall be referred to national law.

#### <span id="page-57-0"></span>The DEVI Warranty Warranty Certificate

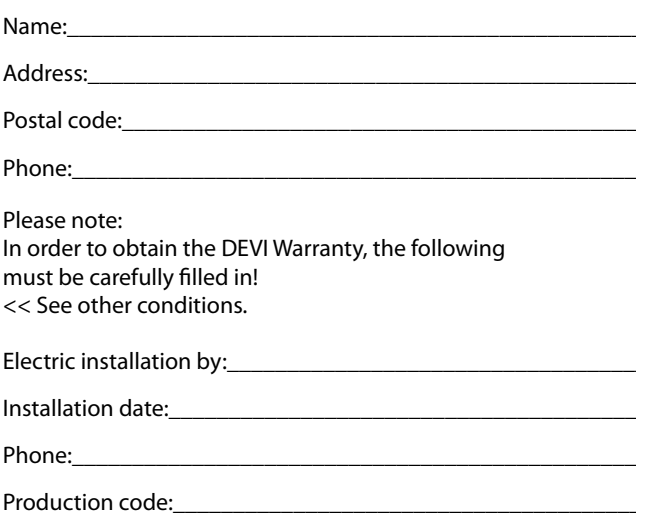

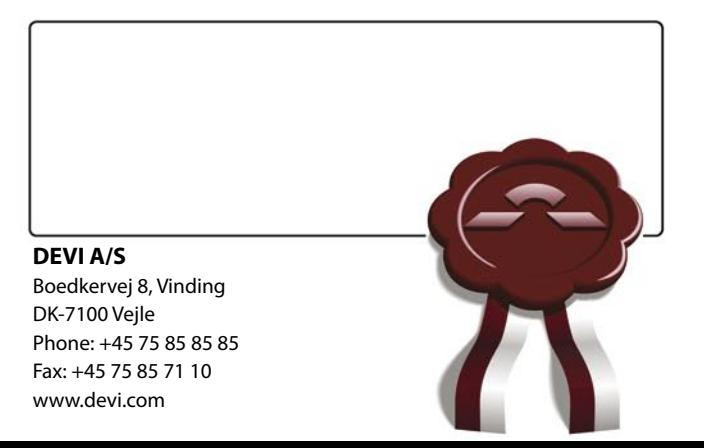

#### Installation Guide - WEB·HOME™

#### **Index**

#### **A**

activate thermostat [8](#page-12-0) aerial, alternative [26](#page-30-0), [46](#page-50-0) aerial, connect to WEB•HOME™ [25](#page-29-0) aerial, placing [48](#page-52-0) aerial, signal quality [47](#page-51-0) alarm, connect to WEB•HOME™ [8](#page-12-0) alarm settings [45](#page-49-0) for digital input [45](#page-49-0) for temperature sensor [44](#page-48-0) alone, thermostat [9](#page-13-0) AM/PM, clock [18](#page-22-0)

#### **B**

battery backup [30](#page-34-0) burglar alarm [29](#page-33-0)

#### **C**

CD-ROM [33](#page-37-0) Celcius, temperature unit [13](#page-17-0) check list for configuration [37](#page-41-0) for configuration [1](#page-5-0) clock, AM/PM [18](#page-22-0) code, thermostat [10](#page-14-0) computer, connect [32](#page-36-0) configurator, install [33](#page-37-0) connect aerial [25](#page-29-0)

burglar alarm [8](#page-12-0) laptop computer [32](#page-36-0) power supply [24](#page-28-0) temperature sensor [8](#page-12-0) thermostat [5](#page-9-0) connection diagram thermostat [21,](#page-25-0) [23](#page-27-0) WEB•HOME™ [24](#page-28-0)

#### **D**

Devicom configurator icon [36](#page-40-0) install [33](#page-37-0) open [36](#page-40-0) select language [36](#page-40-0)

Index

digital input [43,](#page-47-0) [45](#page-49-0)

#### **E**

economy set-back [17](#page-21-0) error messages, thermostat [21](#page-25-0)

#### **F**

factory settings, thermostat [19](#page-23-0) Fahrenheit, temperature unit [13](#page-17-0) floor sensor [6](#page-10-0), [9](#page-13-0), [14](#page-18-0) floor temperature, maximum [15](#page-19-0)

#### **I**

ID

for logon on Internet [52](#page-56-0) on WEB•HOME™ unit [52](#page-56-0) information about thermostat [41](#page-45-0) input unit [29](#page-33-0) name [42](#page-46-0) install configurator [33](#page-37-0) thermostat [4](#page-8-0) WEB•HOME™ unit [24](#page-28-0)

#### **M**

master, thermostat [9](#page-13-0), [20](#page-24-0) maximum floor temperature [15](#page-19-0) Microsoft .NET Framework 1.1. Package [33](#page-37-0)

**N**

name

input [41](#page-45-0) input unit [42](#page-46-0) output (relay) [46](#page-50-0) thermostat [39](#page-43-0) network connections [20](#page-24-0) network type, thermostat [9](#page-13-0)

house [38](#page-42-0)

#### **O**

offset, adjust on thermostat [16](#page-20-0)

#### **P**

power supply technical specifications [30](#page-34-0) power supply to WEB•HOME™ connect [24](#page-28-0)

#### Installation Guide - WEB·HOME™

#### **R**

read user ID [52](#page-56-0) recommendations placing of aerial [48](#page-52-0) placing of thermostat [1](#page-5-0) relay unit [28](#page-32-0) name [46](#page-50-0) name and enable [46](#page-50-0) test [46](#page-50-0) room sensor [6](#page-10-0), [9](#page-13-0)

#### **S**

sensor select [9](#page-13-0), [14](#page-18-0) sensor type [6](#page-10-0) server, test connection [49](#page-53-0) signal quality [47,](#page-51-0) [48](#page-52-0) SIM card [30](#page-34-0) slave, thermostat [9,](#page-13-0) [20](#page-24-0) support [30](#page-34-0)

#### **T**

task list for configuration [37](#page-41-0) technical specifications power supply [30](#page-34-0) thermostat [22](#page-26-0) WEBHOME™ unit [31](#page-35-0) WEB•HOME™ unit [30](#page-34-0) temperature, lower using timer [17](#page-21-0) temperature, maximum floor [15](#page-19-0) temperature sensor [29,](#page-33-0) [43](#page-47-0) alarm settings [44](#page-48-0) name and enable [42](#page-46-0) temperature sensor, connect to WEB•HOME™ [8](#page-12-0) temperature units Celcius/Fahrenheit [13](#page-17-0) termostat turn off [40](#page-44-0) test connection to server [49](#page-53-0) thermostat activate [8](#page-12-0) basic settings [10,](#page-14-0) [11](#page-15-0)

colour markings in configurator

Index

#### [50](#page-54-0)

version [50](#page-54-0)

[53](#page-57-0)

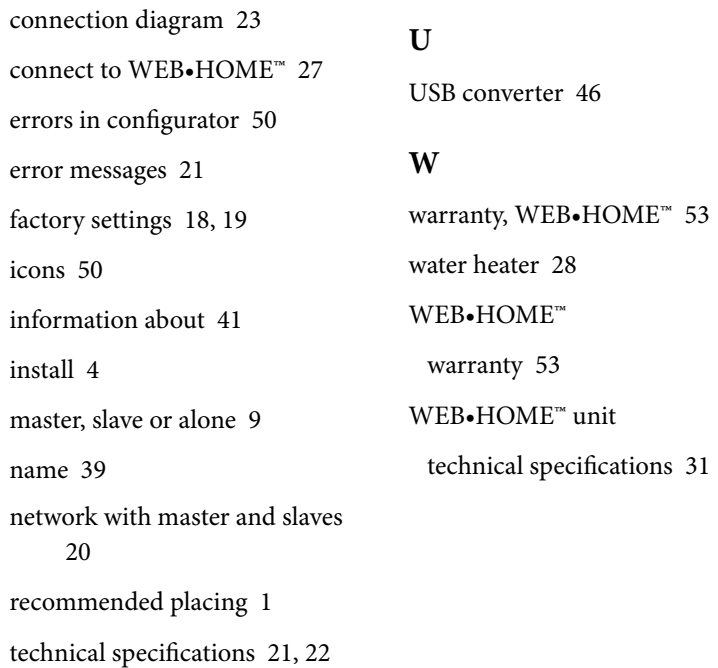

**Notes:**